# おかしんビジネスダイレクト 操作マニュアル

# ファイル伝送 (2.給与・賞与振込)

# 2022 年 7 月15 日 (第3.0版)

# 目次

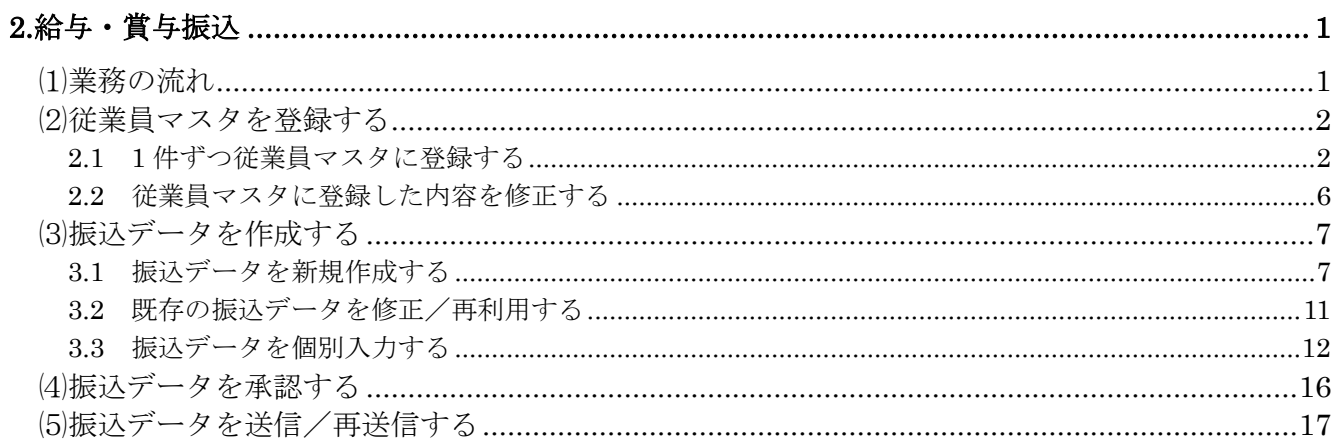

# <span id="page-2-0"></span>**2.**給与・賞与振込

給与・賞与振込の操作について説明します。

給与・賞与振込に必要となる「従業員マスタ」を登録し、振込データを作成します。

なお、作成した振込データは、承認処理を行ったうえで送信します。

## <span id="page-2-1"></span>⑴業務の流れ

給与・賞与振込業務の流れは以下のとおりです。

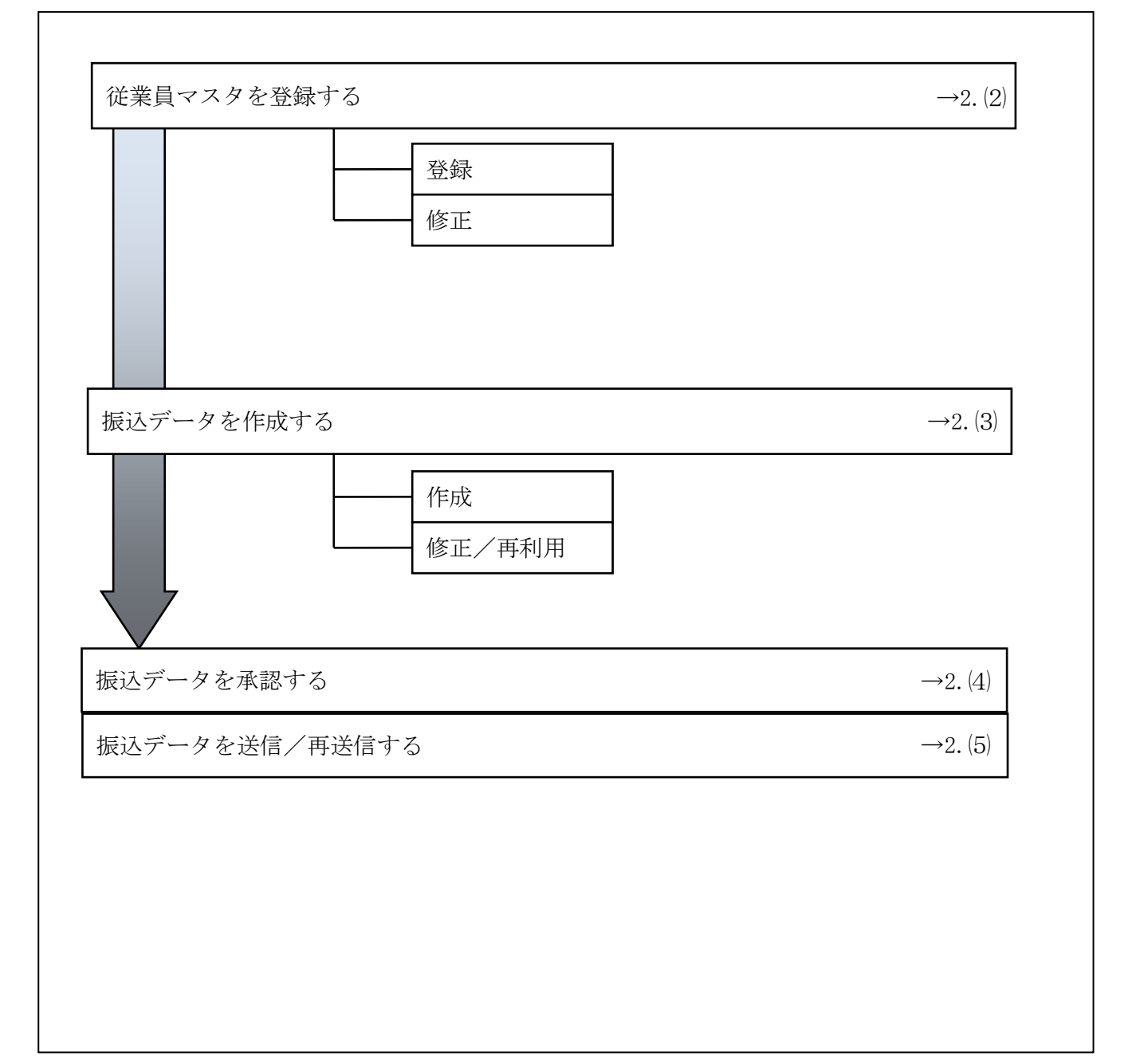

#### <span id="page-3-0"></span>⑵従業員マスタを登録する

利用者が、従業員マスタに振込先情報を登録します。

#### <span id="page-3-1"></span>2.1 1 件ずつ従業員マスタに登録する

金融機関、支店、口座番号などを指定して、マスタに1件ずつ登録します。

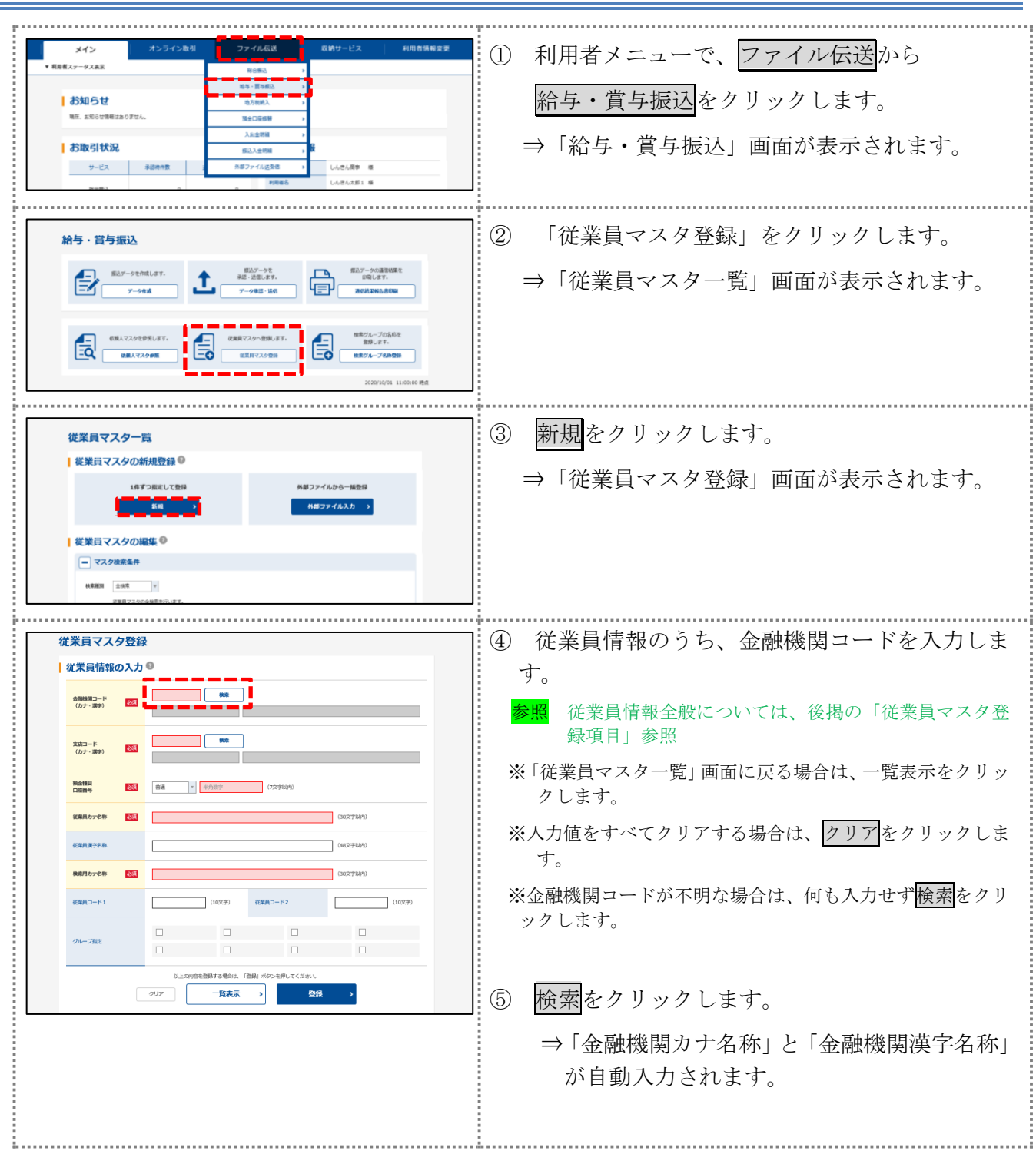

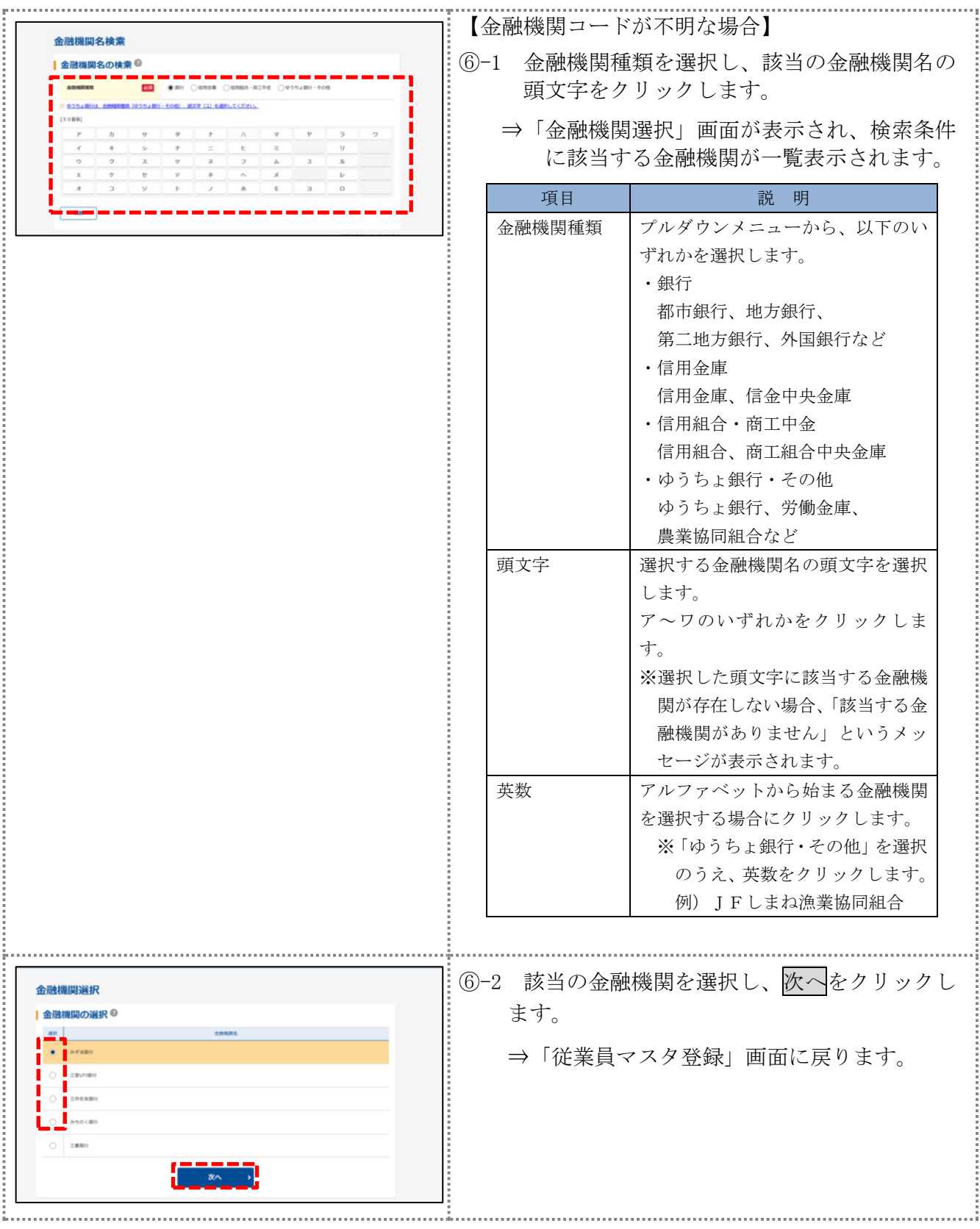

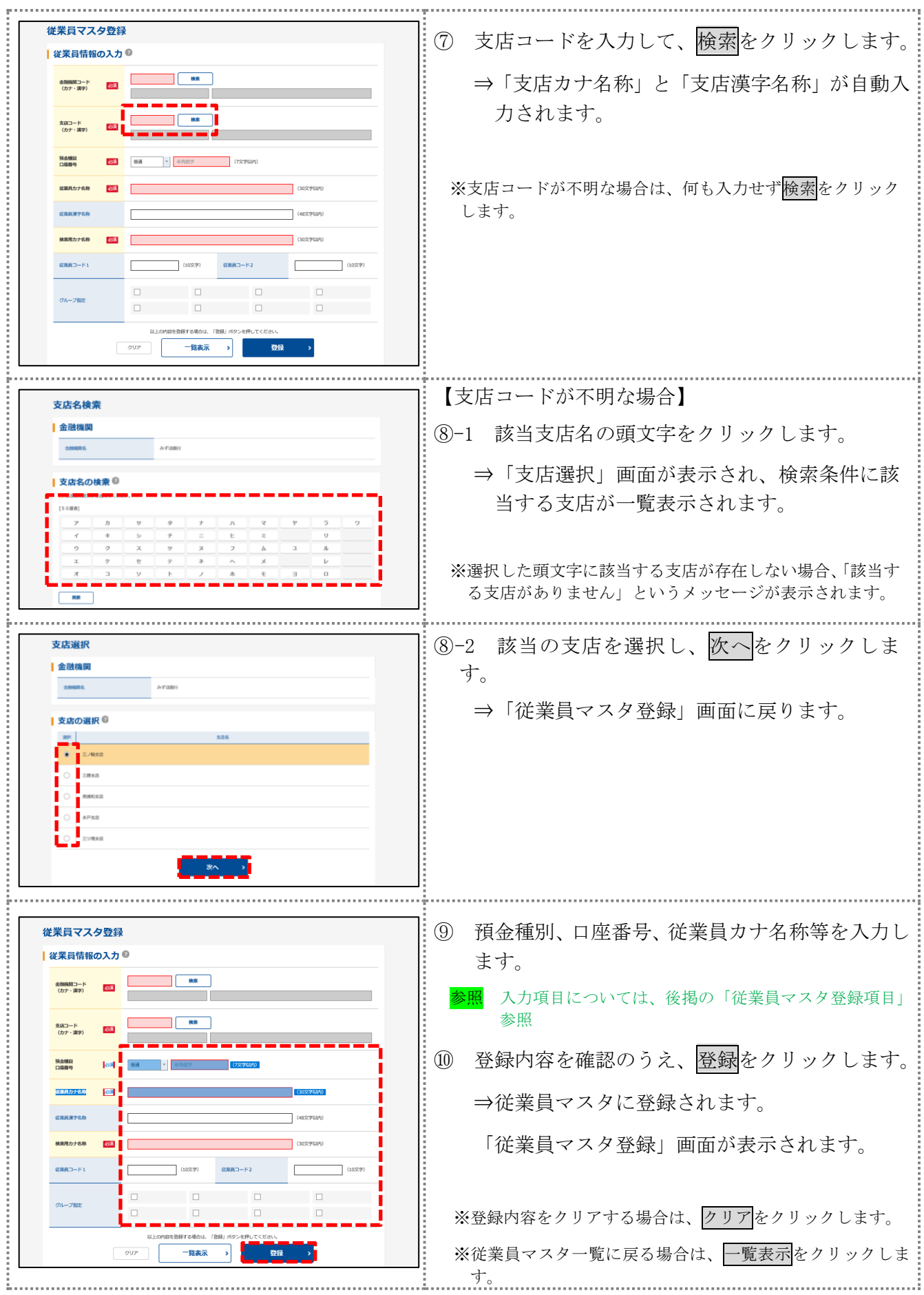

#### 【表:従業員マスタ登録項目】

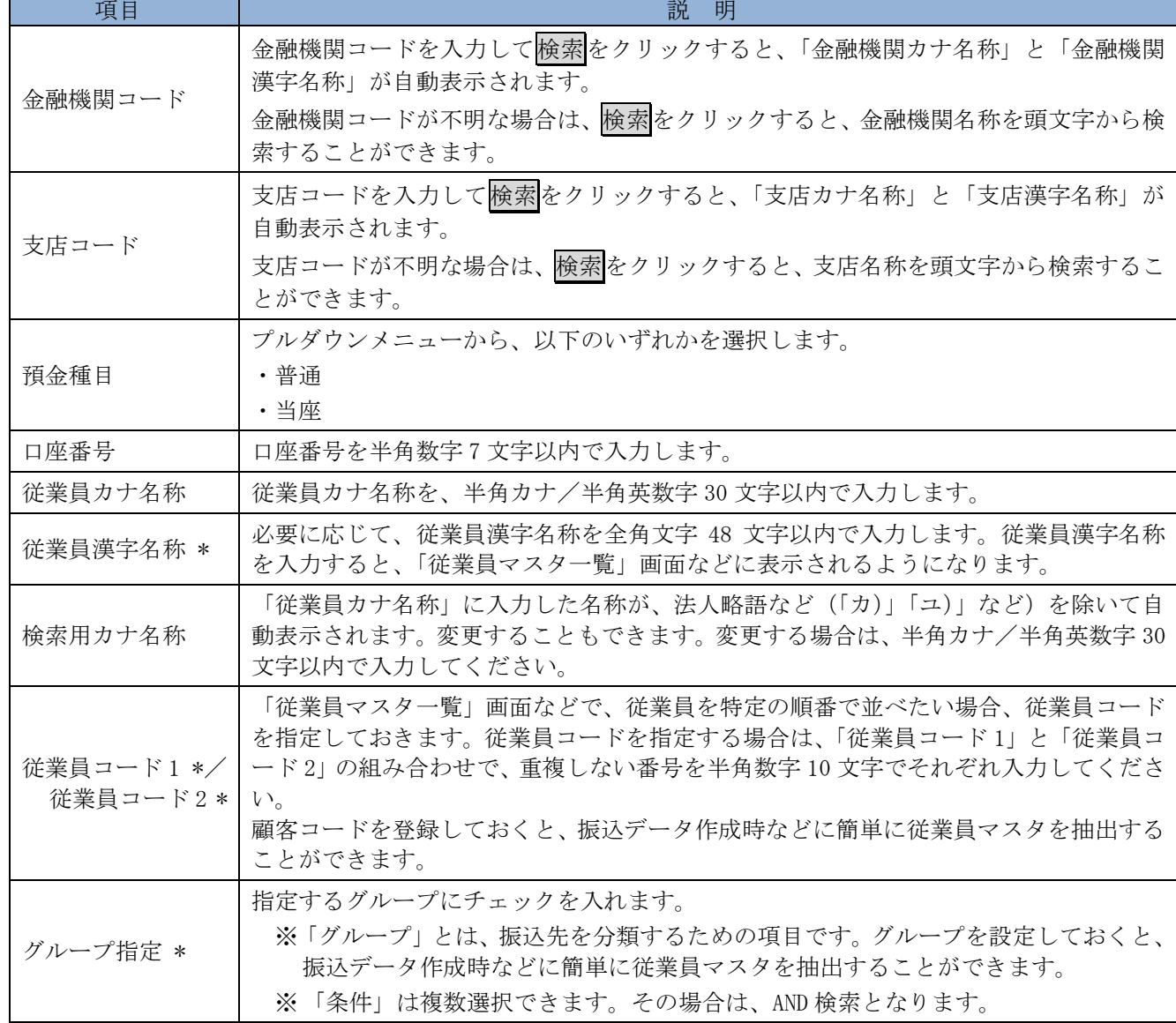

\*の付いた項目は任意項目です。必要に応じて設定してください。

## <span id="page-7-0"></span>2.2 従業員マスタに登録した内容を修正する

一旦マスタに登録した内容を修正します。

操作説明

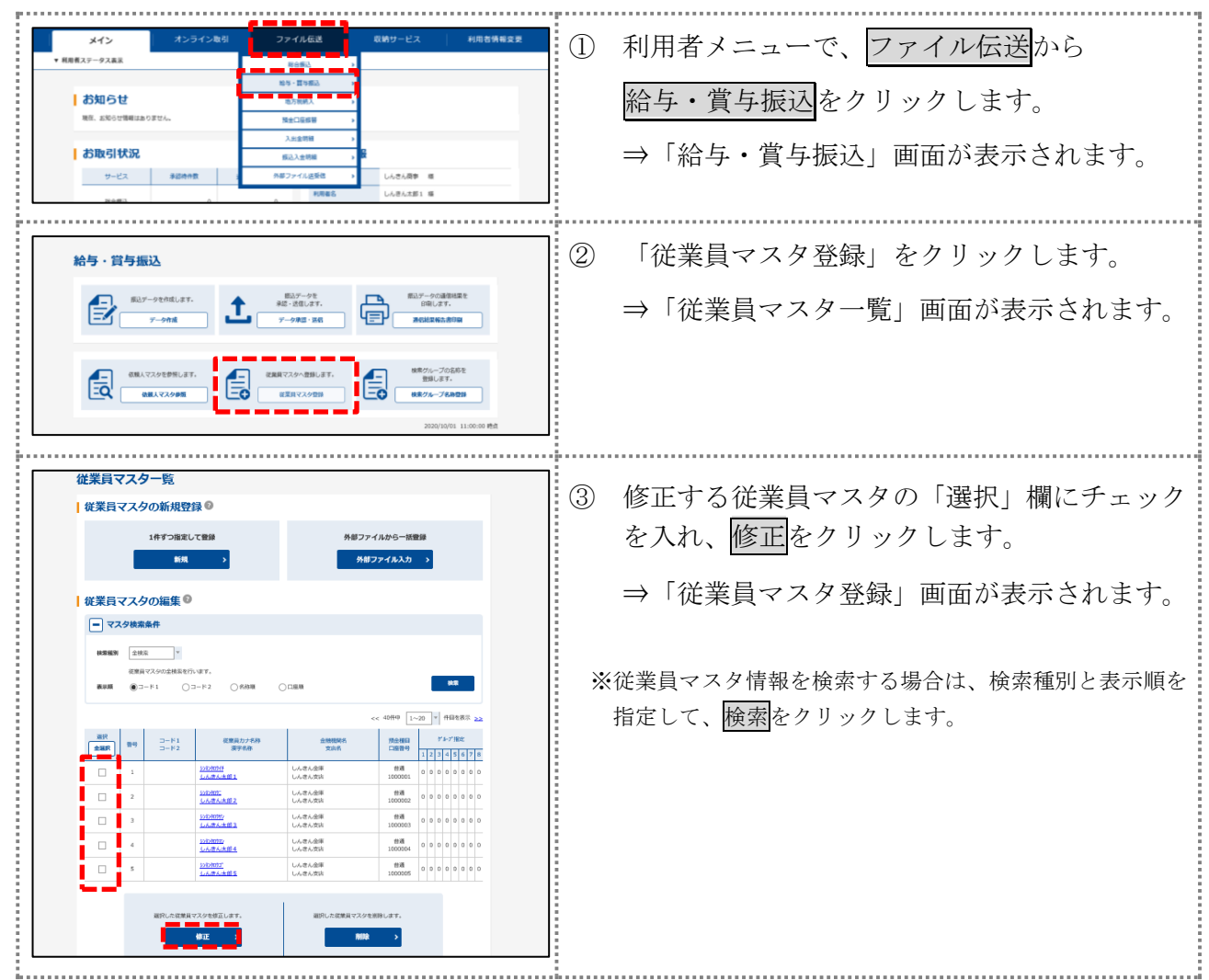

以降の操作は、従業員マスタを登録する操作と同様です。

# <span id="page-8-0"></span>⑶振込データを作成する

振込データを作成します。

<span id="page-8-1"></span>3.1 振込データを新規作成する

振込データを新規に作成します。

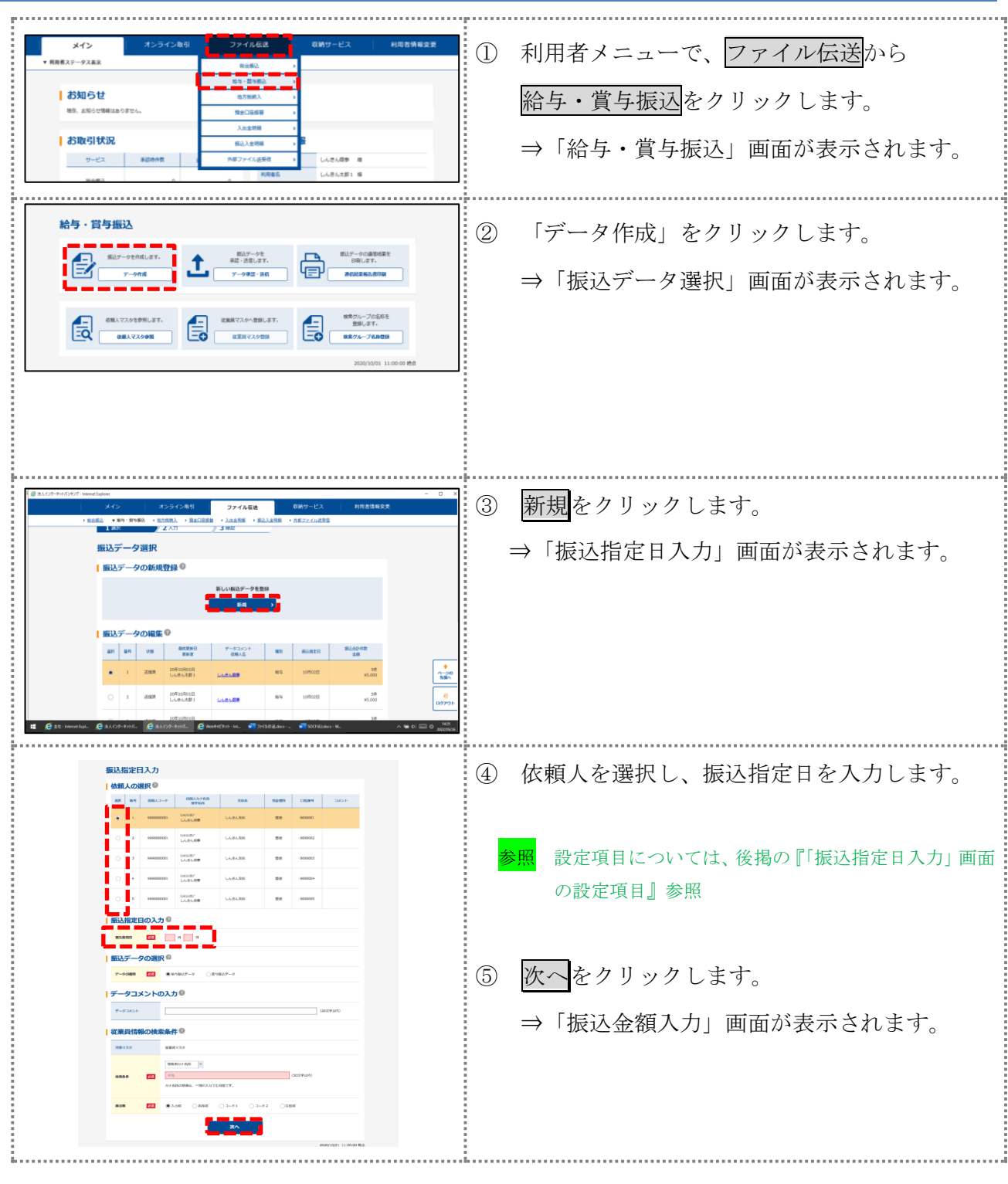

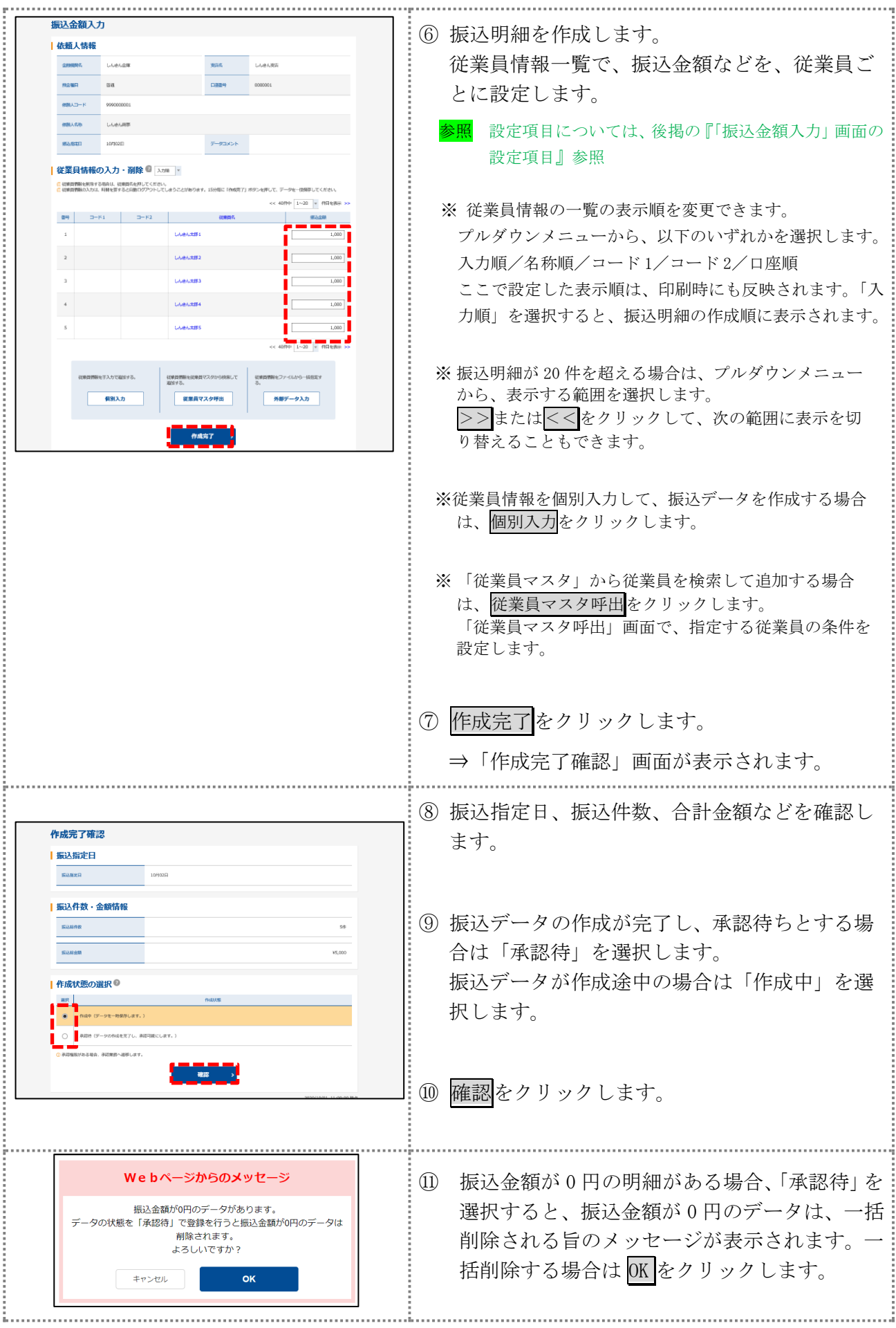

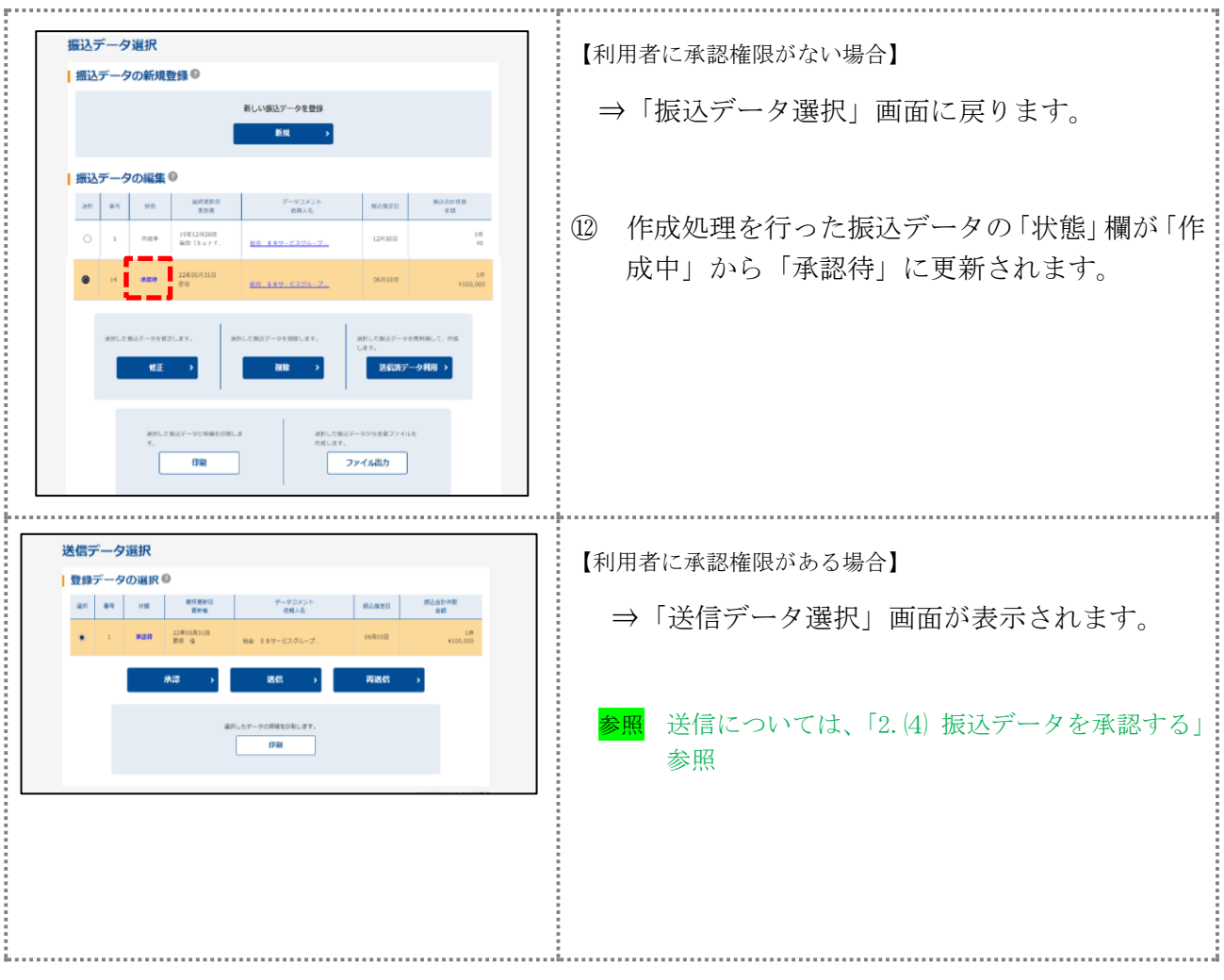

#### 【表:「振込指定日入力」画面の設定項目】

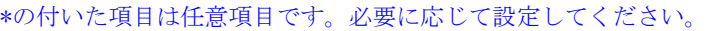

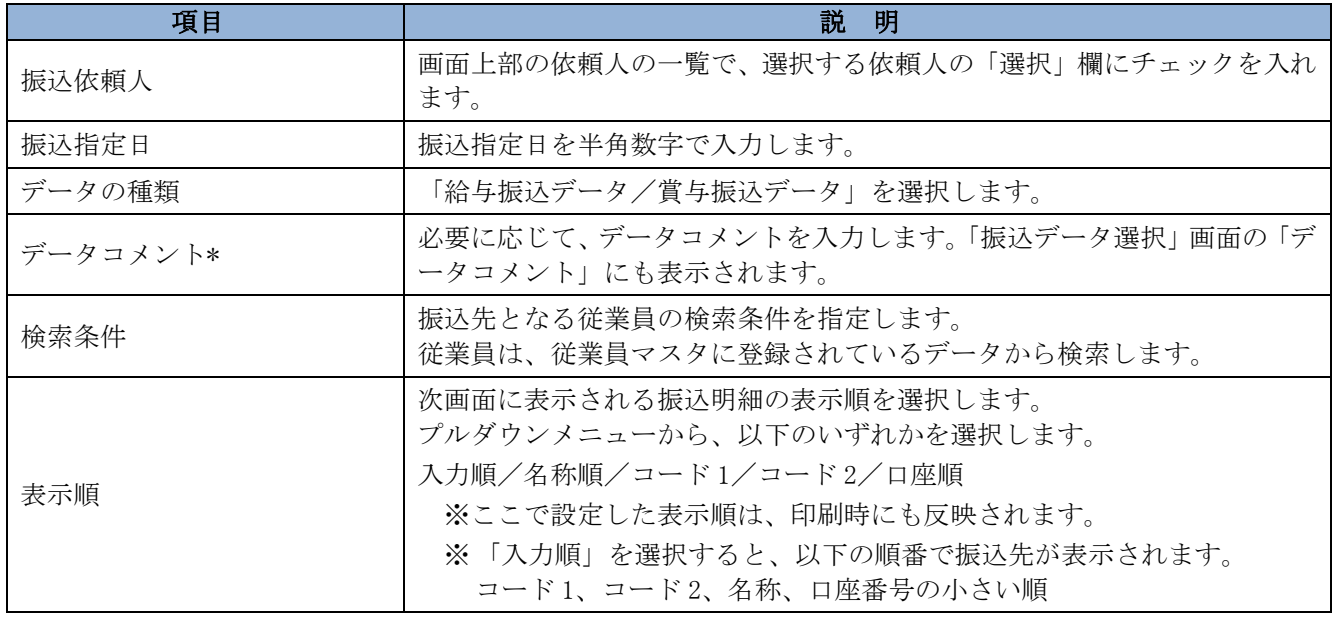

## 【表:「振込金額入力」画面の設定項目】

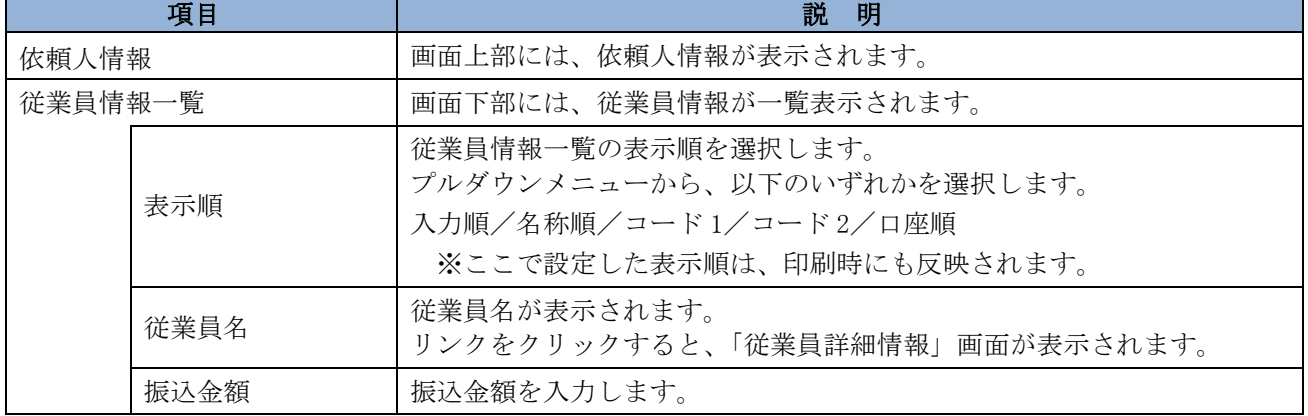

#### <span id="page-12-0"></span>3.2 既存の振込データを修正/再利用する

未送信の振込データを修正します。また、送信済の振込データを再利用して、新しい振込データを 作成することもできます。

#### 操作説明

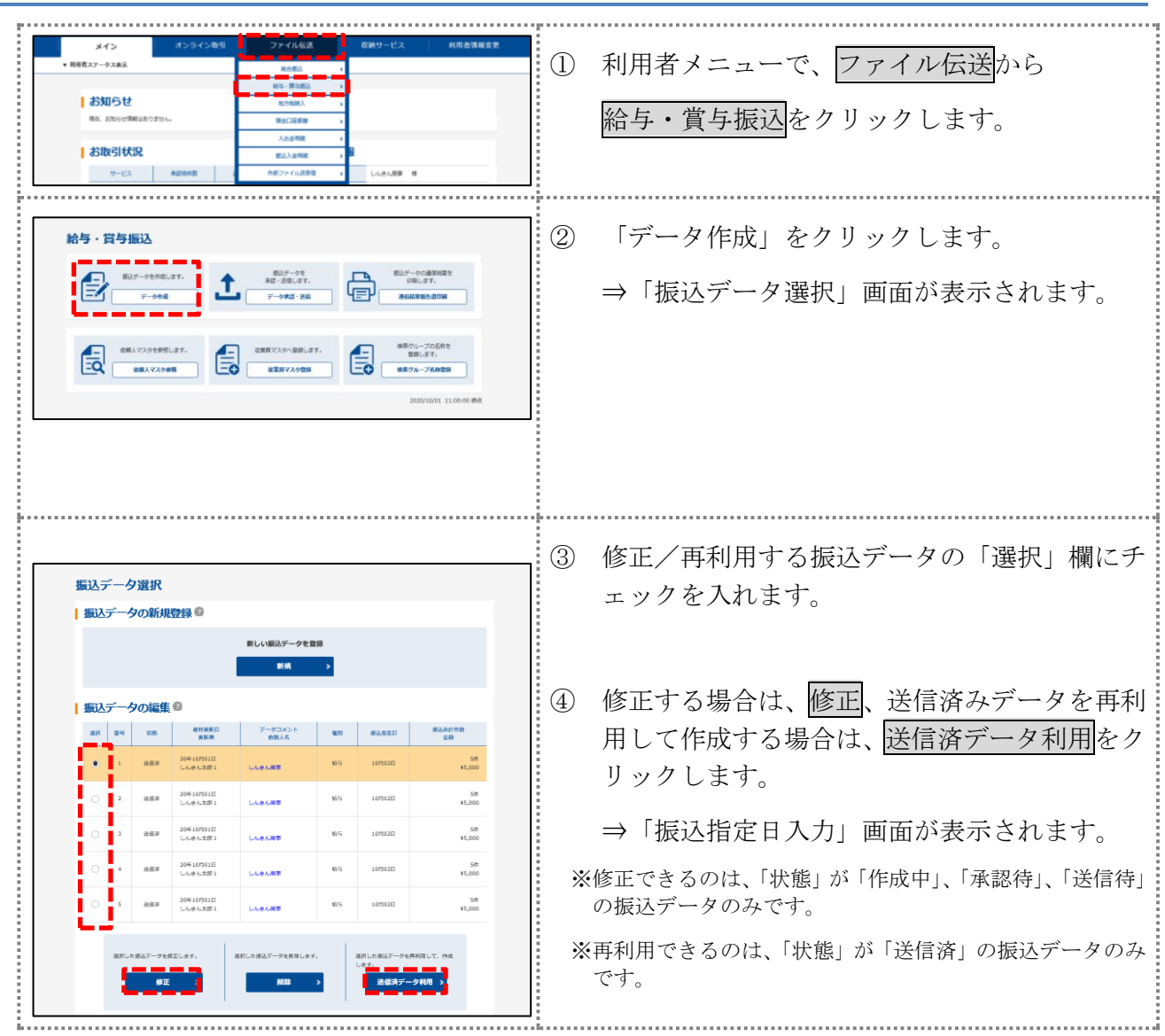

以降の操作は、送信データを新規作成する場合と同様です。

### <span id="page-13-0"></span>3.3 振込データを個別入力する

従業員マスタに登録されていない従業員情報と振込金額情報を個別に入力して、振込データを作 成します。また、従業員マスタに個別入力した従業員情報が登録されます。

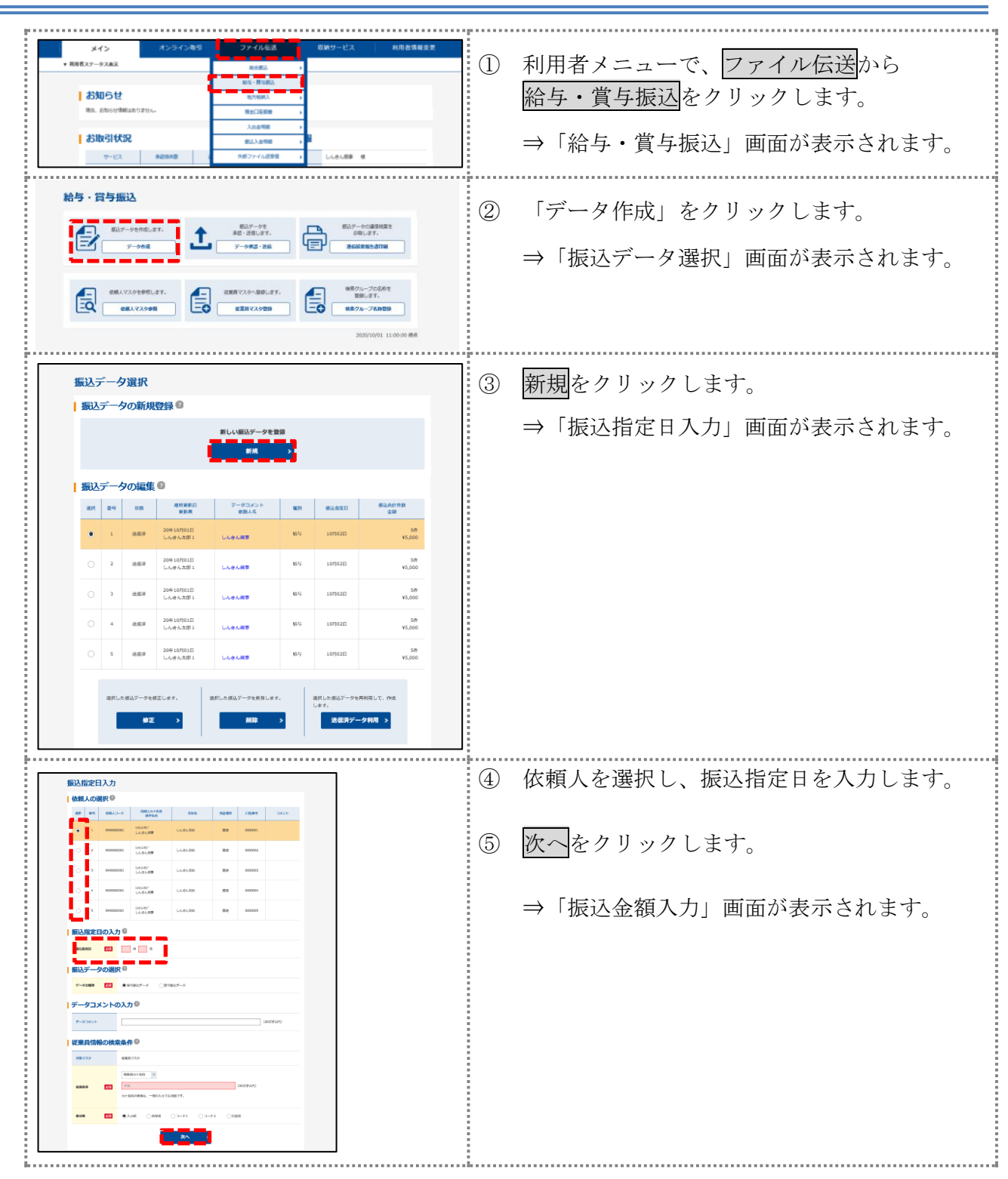

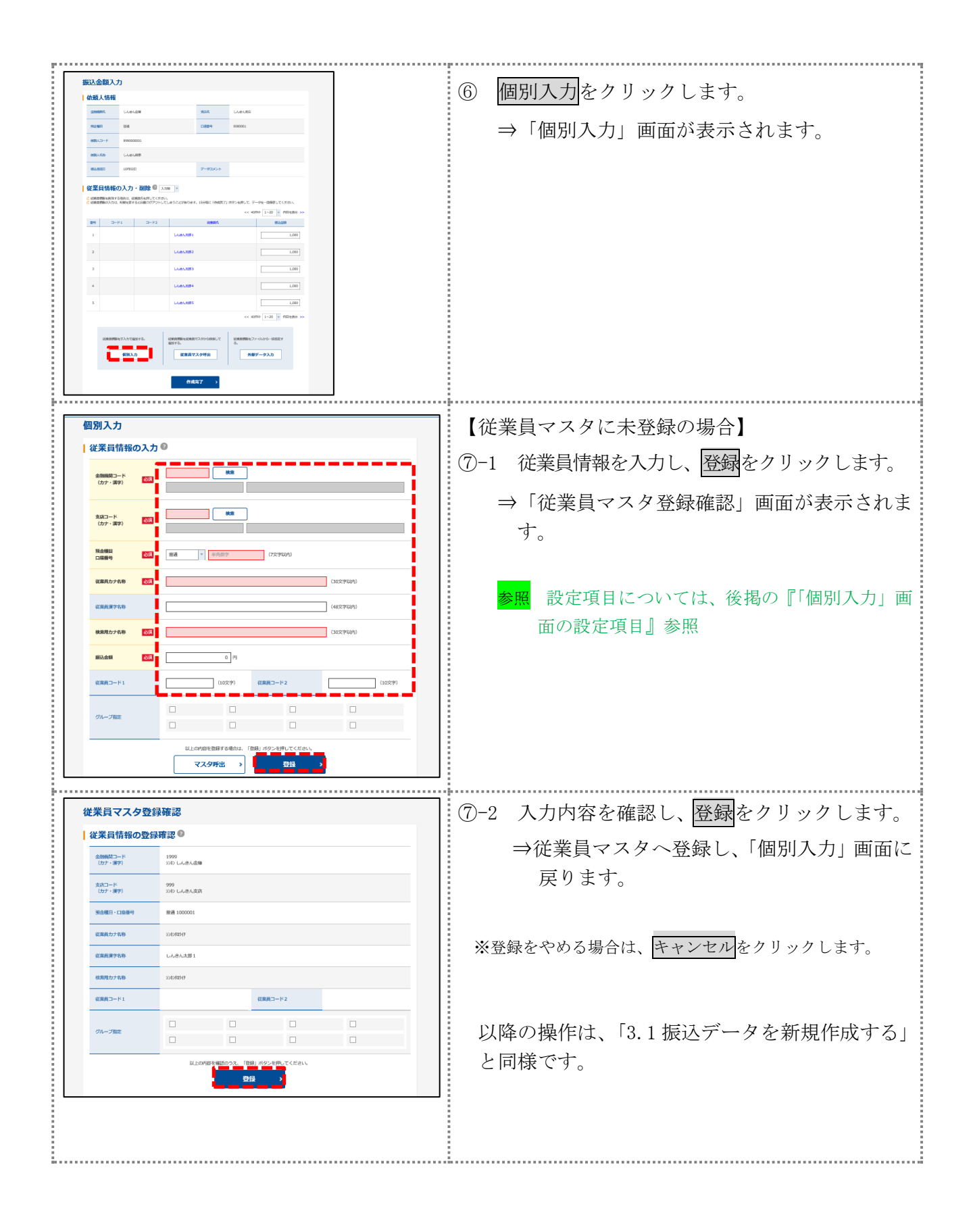

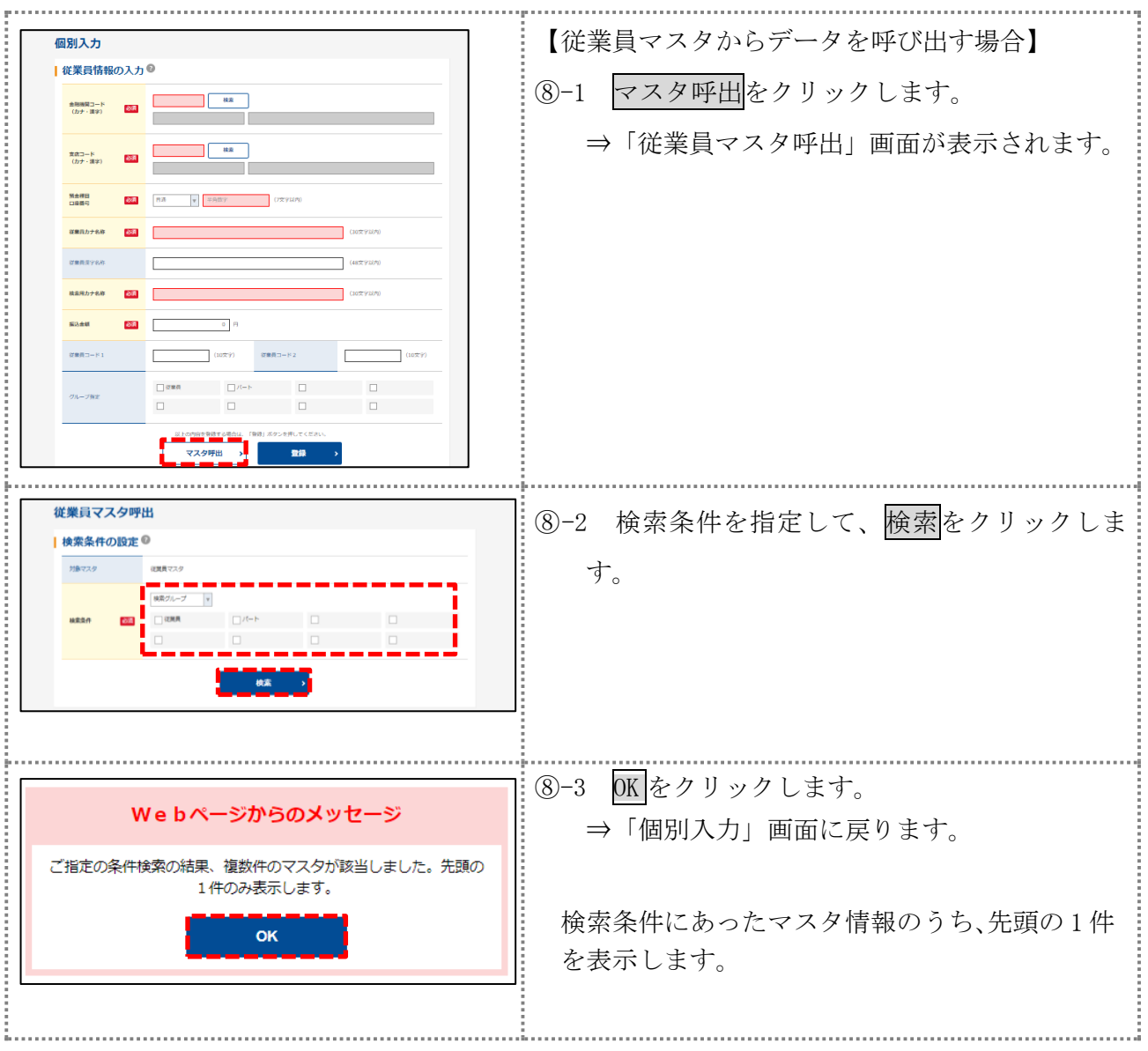

### 【表:「個別入力」画面の設定項目】

#### \*の付いた項目は任意項目です。必要に応じて設定してください。

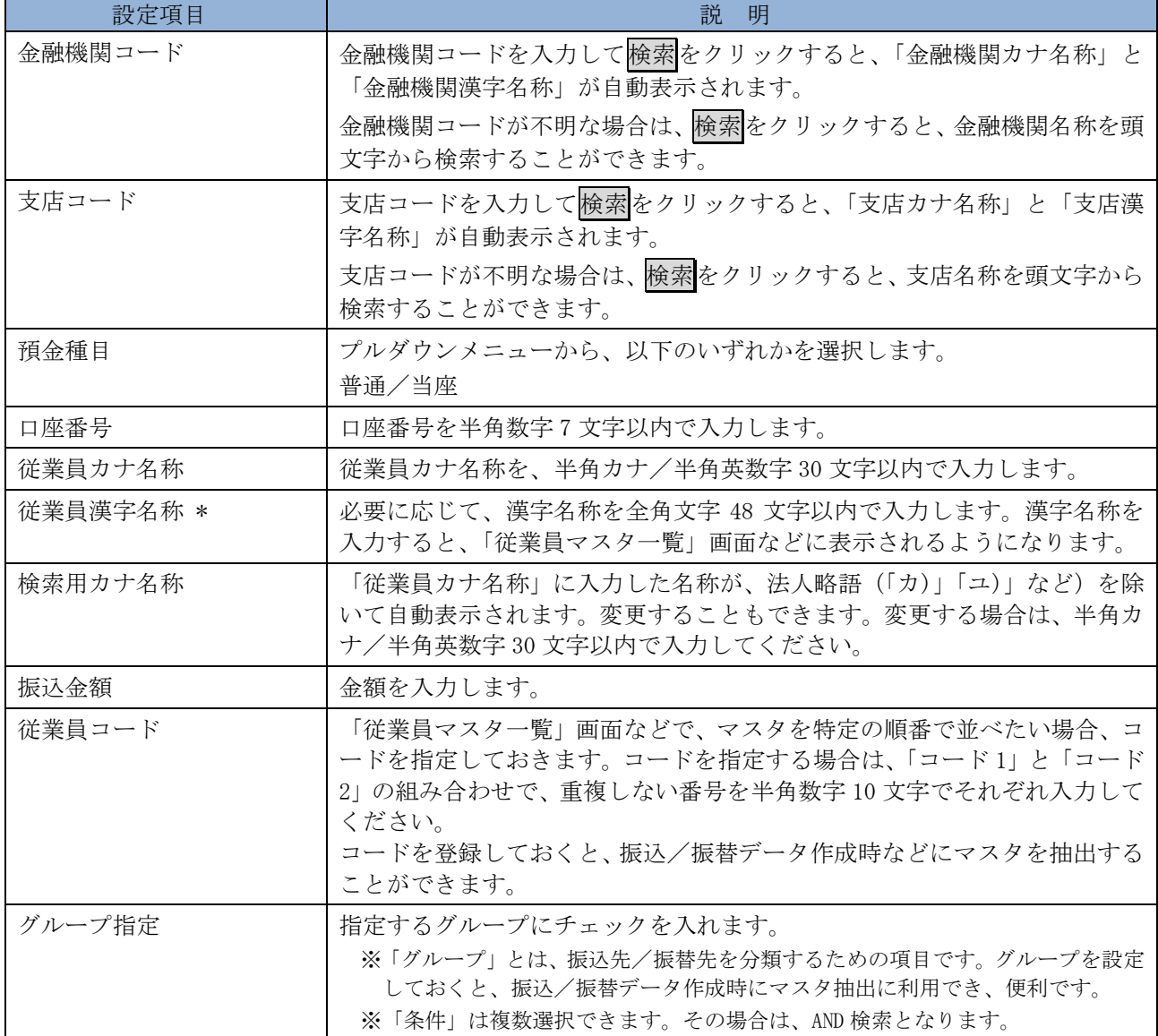

# <span id="page-17-0"></span>⑷振込データを承認する

作成した振込データを承認します。

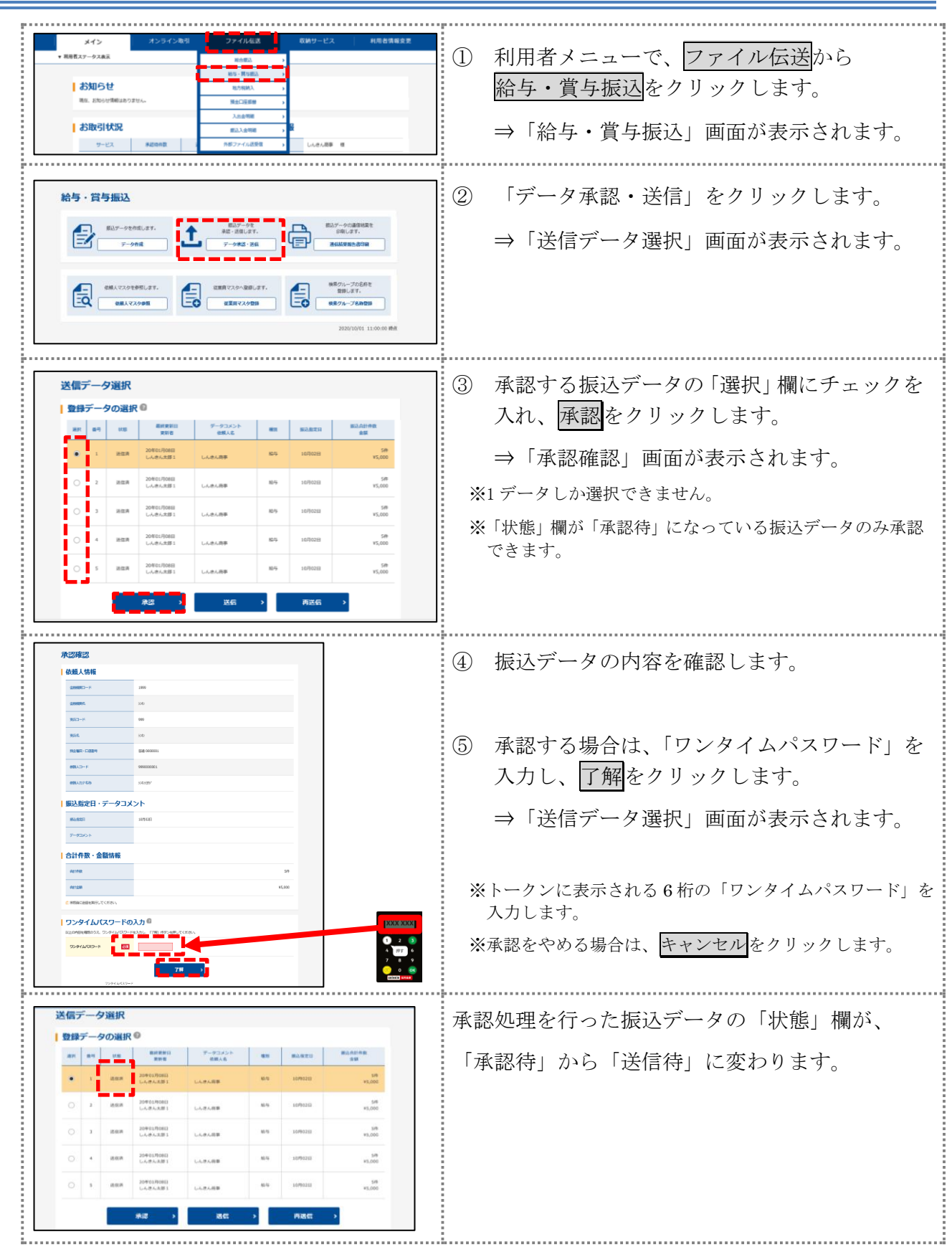

# <span id="page-18-0"></span>⑸振込データを送信/再送信する

承認した振込データを送信します。

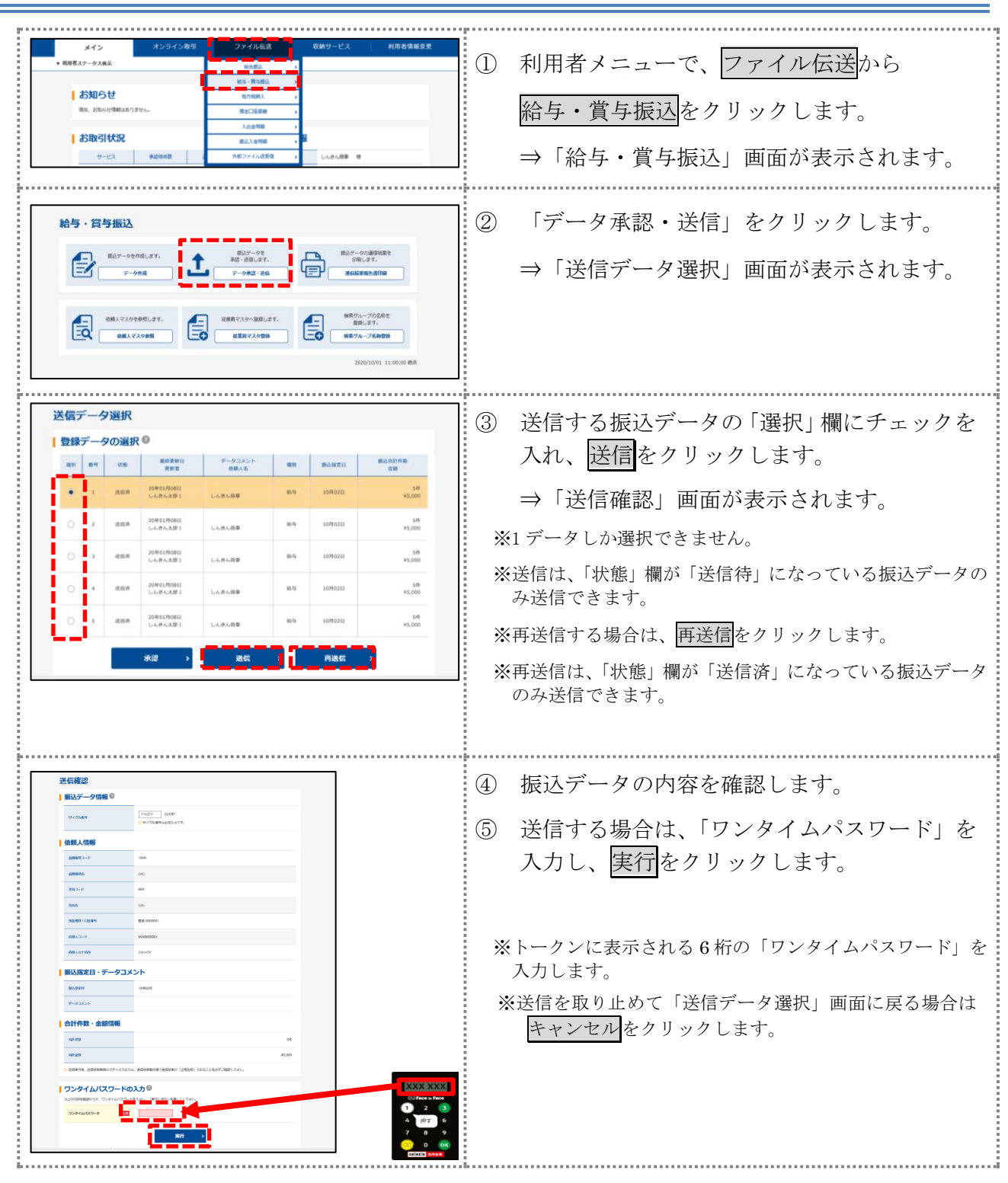

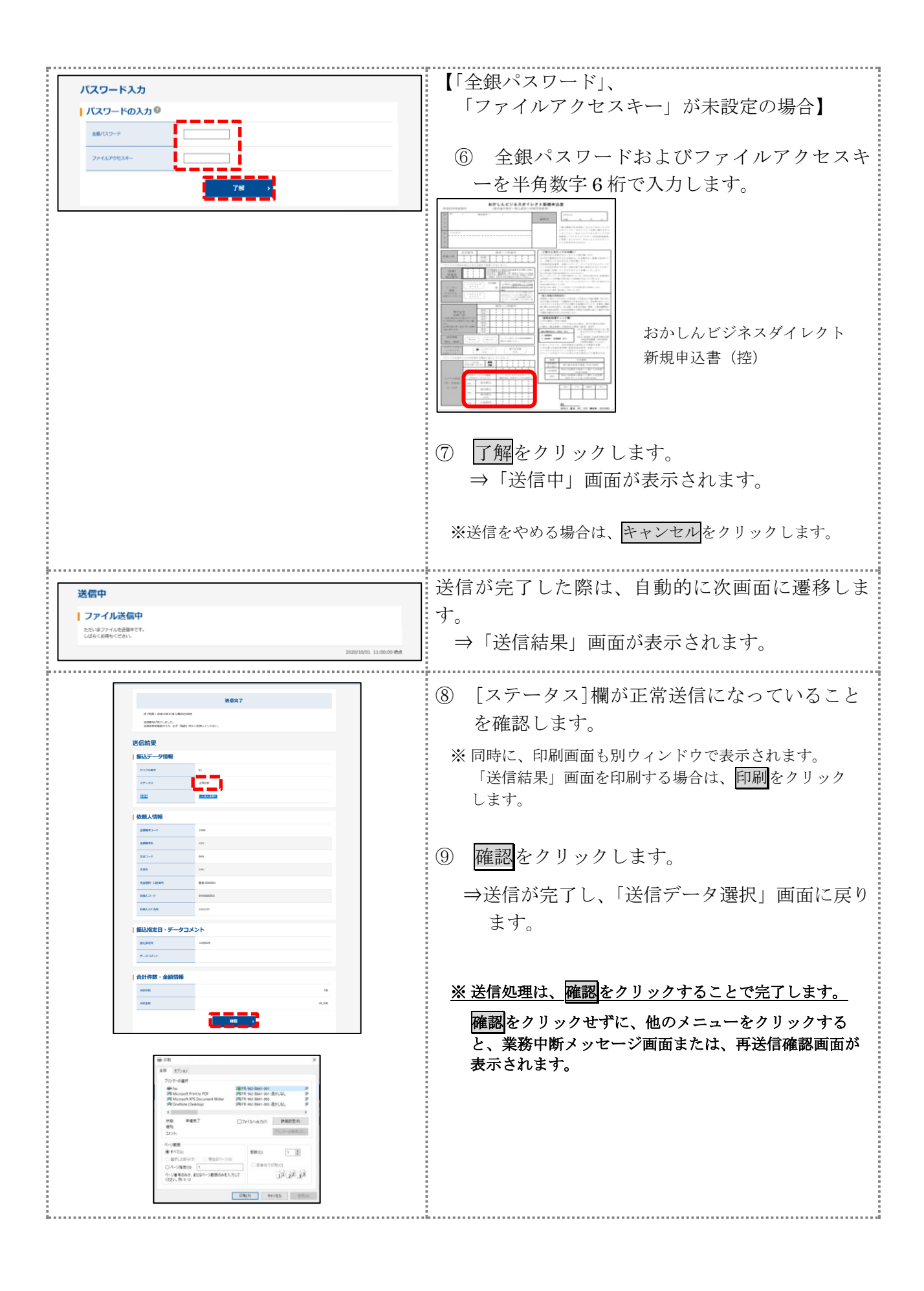

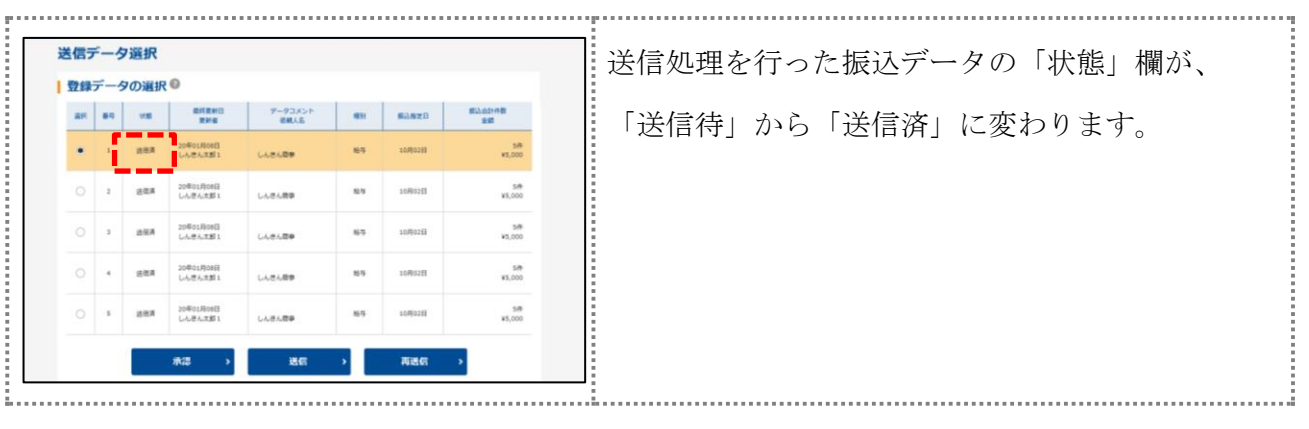